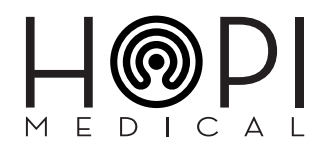

# Guide d'utilisation du logiciel permettant de mener à bien une séance de télémédecine

A destination des solutions

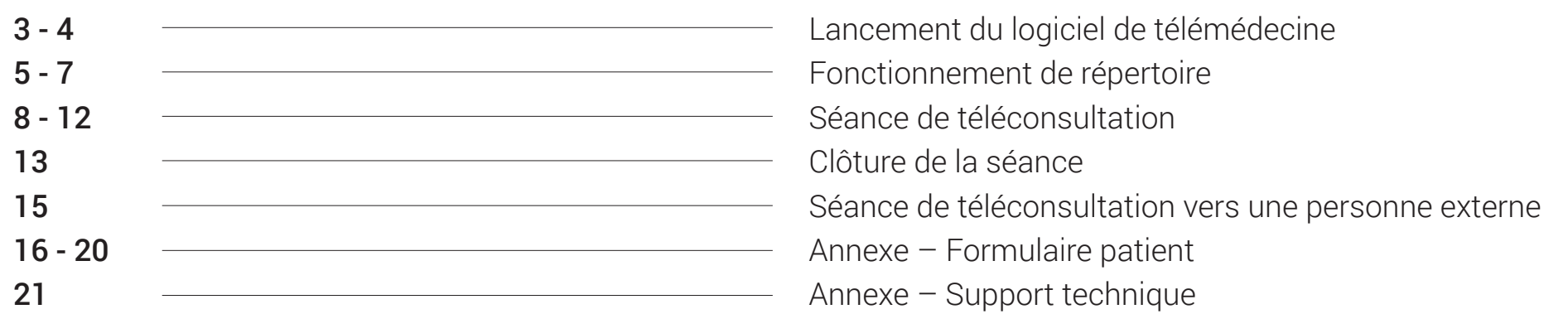

# Lancement du logiciel de télémédecine

**1 -** Lancer l'application Telemedica présente sur le bureau de votre poste, puis cliquer sur le bouton « **Connexion** »

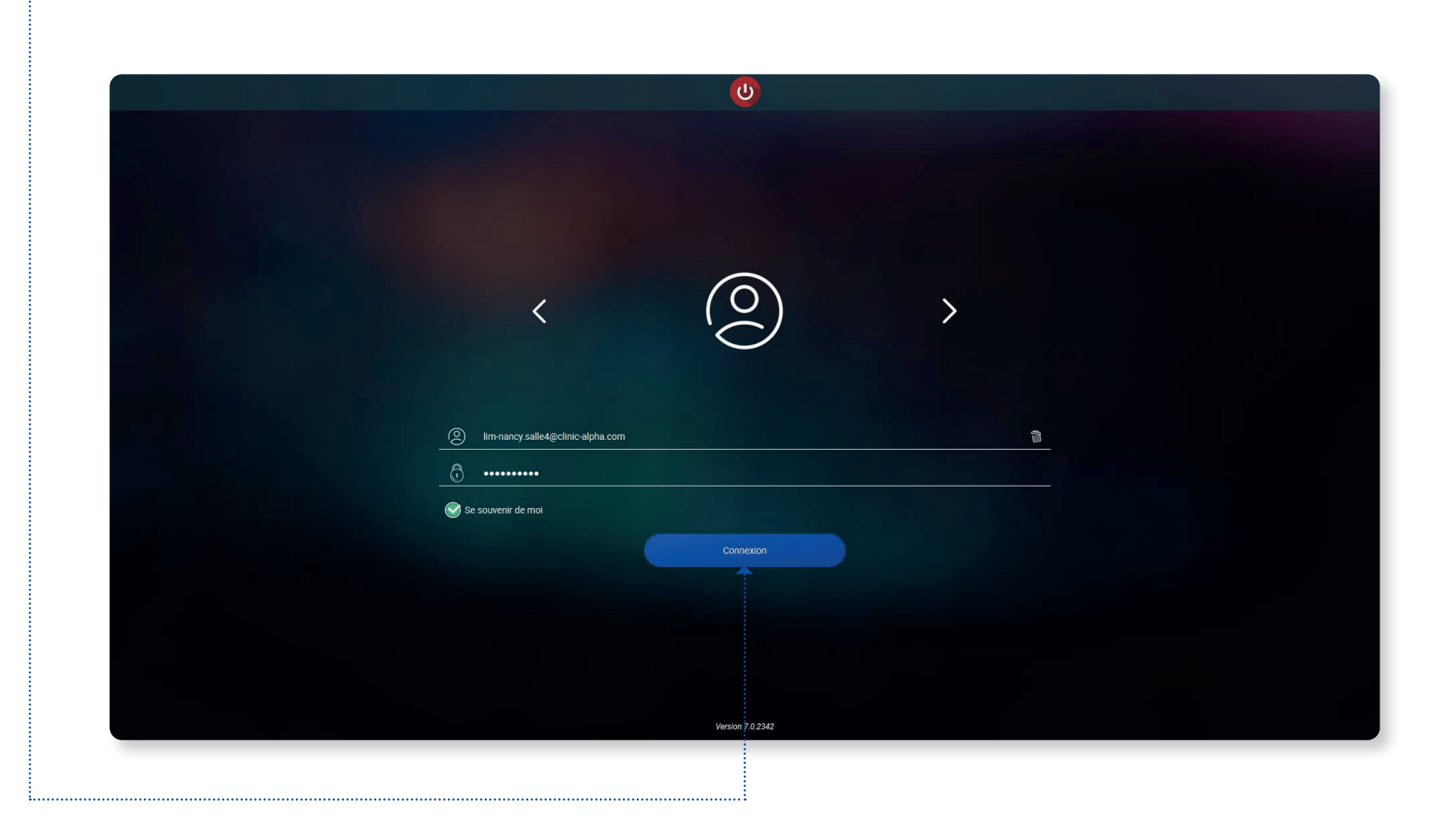

Patienter quelques instants le temps de la connexion À la suite de l'affichage du chargement, preuve de la connexion au serveur, la page ci-dessous apparait.

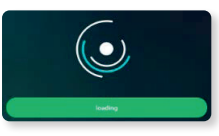

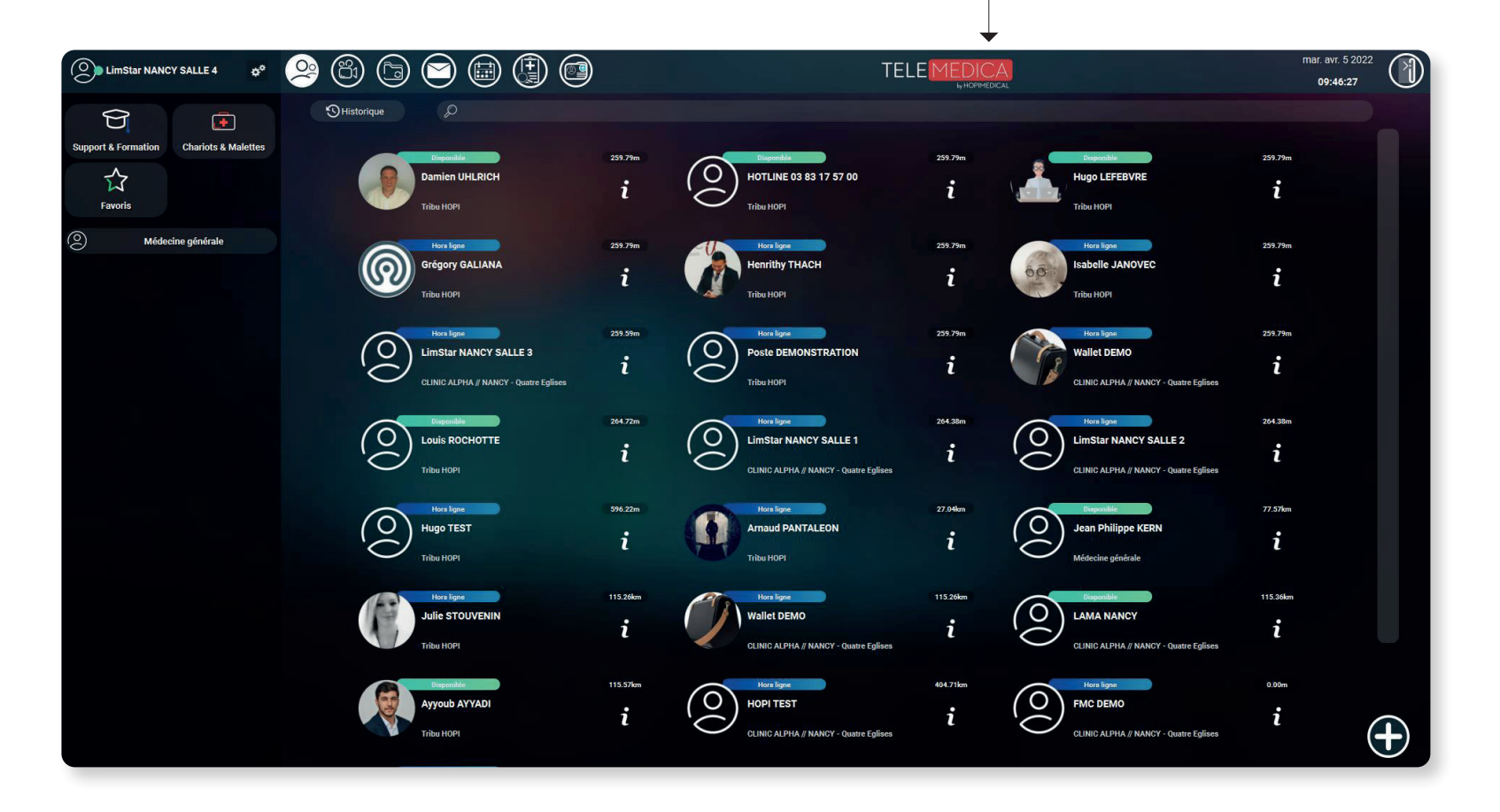

**2 -** Patienter à nouveau quelques instants lors du chargement d'autres pages(boîte mail, agenda, formulaires, logiciel métier…) intégrées à Telemedica.

# Fonctionnement de répertoire

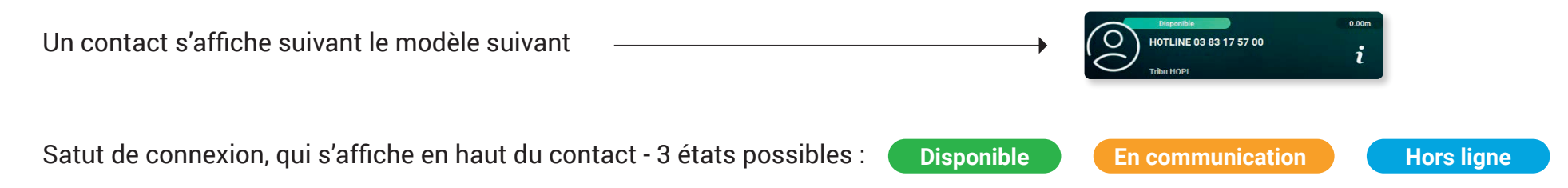

Nom et prénom du contact / Groupe-solution Ville de la solution - Centre ou domaine dont fait partie le contact (exemple : Tribu HOPI, médecinegénérale, CLINIC ALPHA // NANCY) Accès aux informations sur le contact

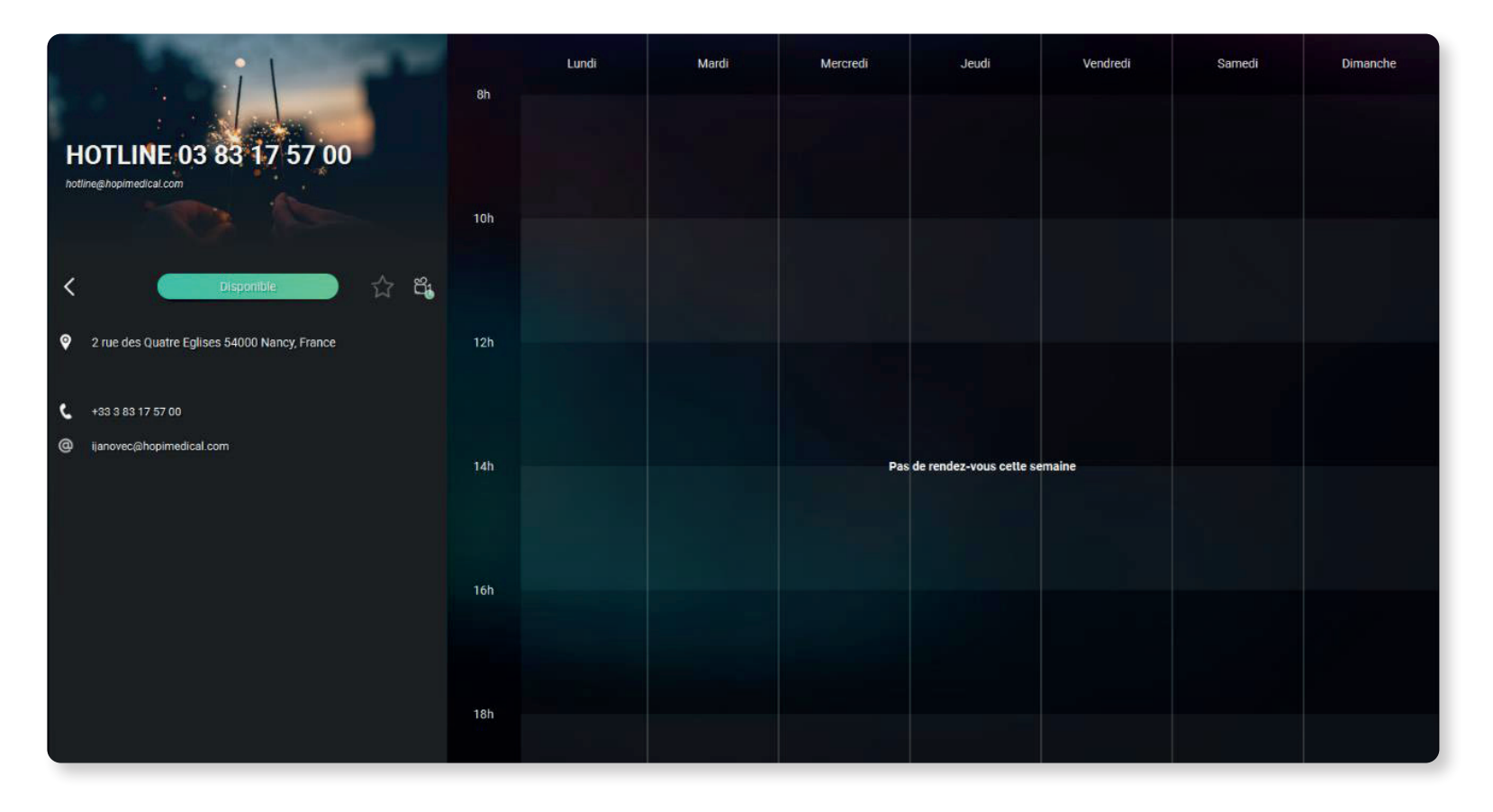

# Fonctionnement de répertoire

Plusieurs moyens sont à votre disposition pour faciliter la recherche du contact souhaité :

- Via les sous répertoires, présents à gauche de l'interface, selon la spécialité du médecin ou du groupe dont fait partie le contact pour ajouter un contact à votre liste de favoris, cliquer sur l'icône « i » pour accéder à la page d'information puis sur l'icône « étoile ».  $\bullet$
- Ou via l'historique d'appel 2

Ou encore, à l'aide de la barre de recherche présente en haut de la liste de contacts. *La fonction de recherche simple réalise une recherche parmi les contacts présents dans votre répertoire ou au sain de votre centre.* 8

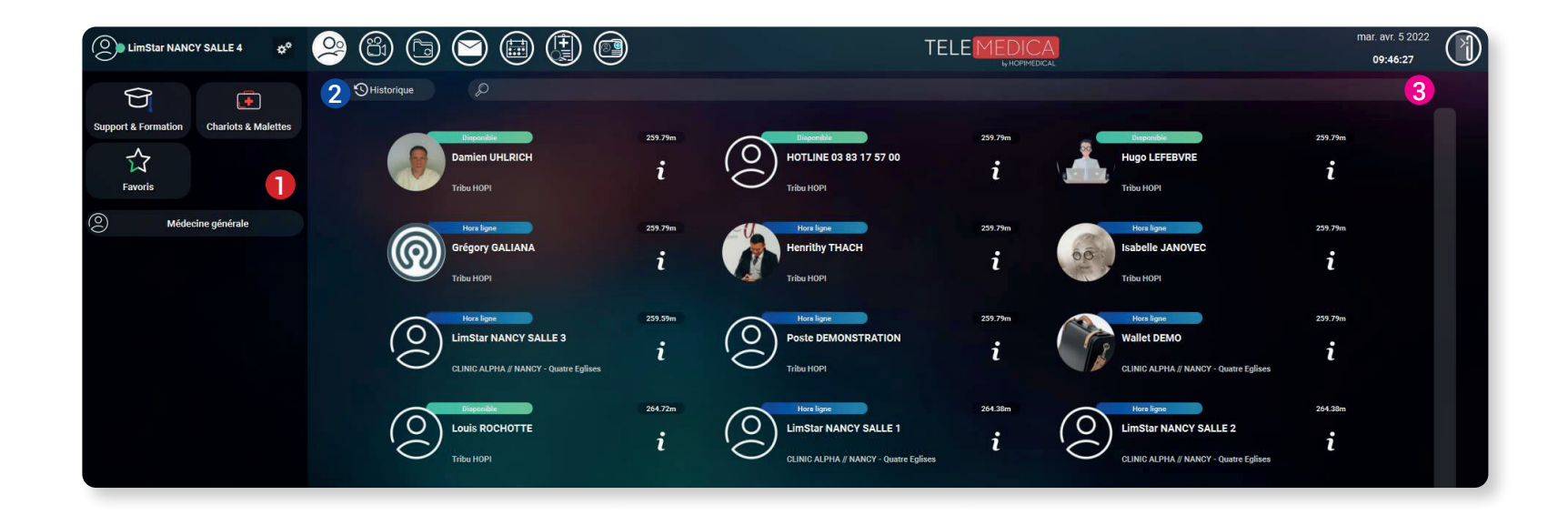

### Fonctionnement de répertoire

- Dans le cas d'un contact hors de votre répertoire ou de votre centre, cliquer sur « Recherche étendue » afin de réaliser une recherche avancée. 4
- Cliquer sur l'icône « + » s'affichant à droite du contact pour ajouter ce dernier à votre répertoire. Un contact ajouté est marqué comme favori et s'affiche alors en tête de répertoire. 6

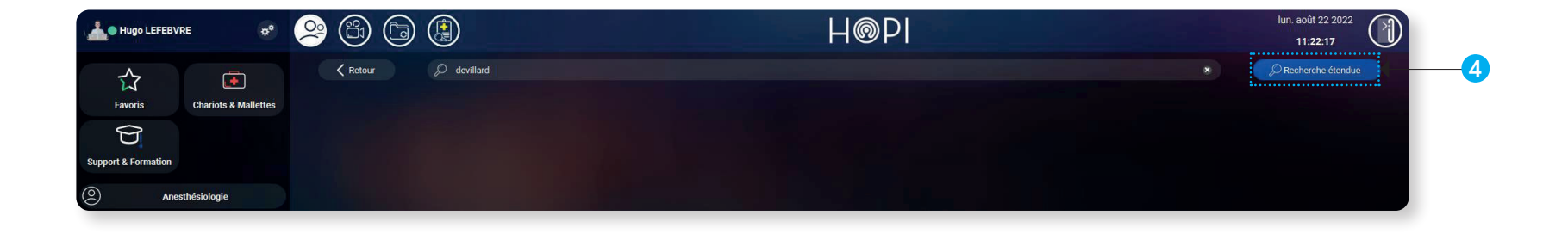

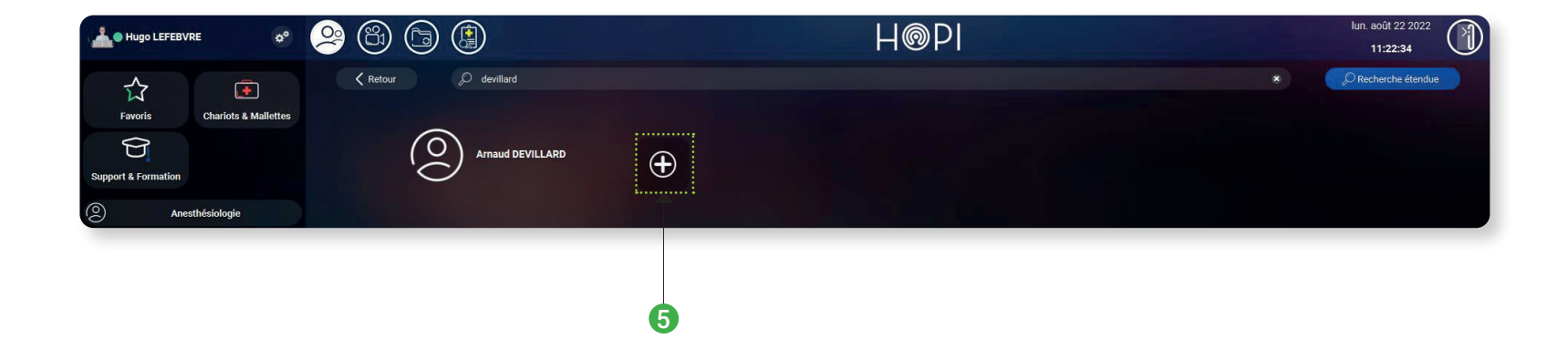

#### **Début de la séance**

Une fois que le patient a consenti à la séance de téléconsultation, vous pouvez remplir le formulaire de pré-téléconsultation (via le logiciel métier eRosetta – voir guide utilisateur) ou le formulaire patient (voir annexe) afin que le médecin puisse avoir toutes les données concernant le motif de la visite, les paramètres cliniques et les antécédents et ainsi mener à bien la séance de télémédecine.

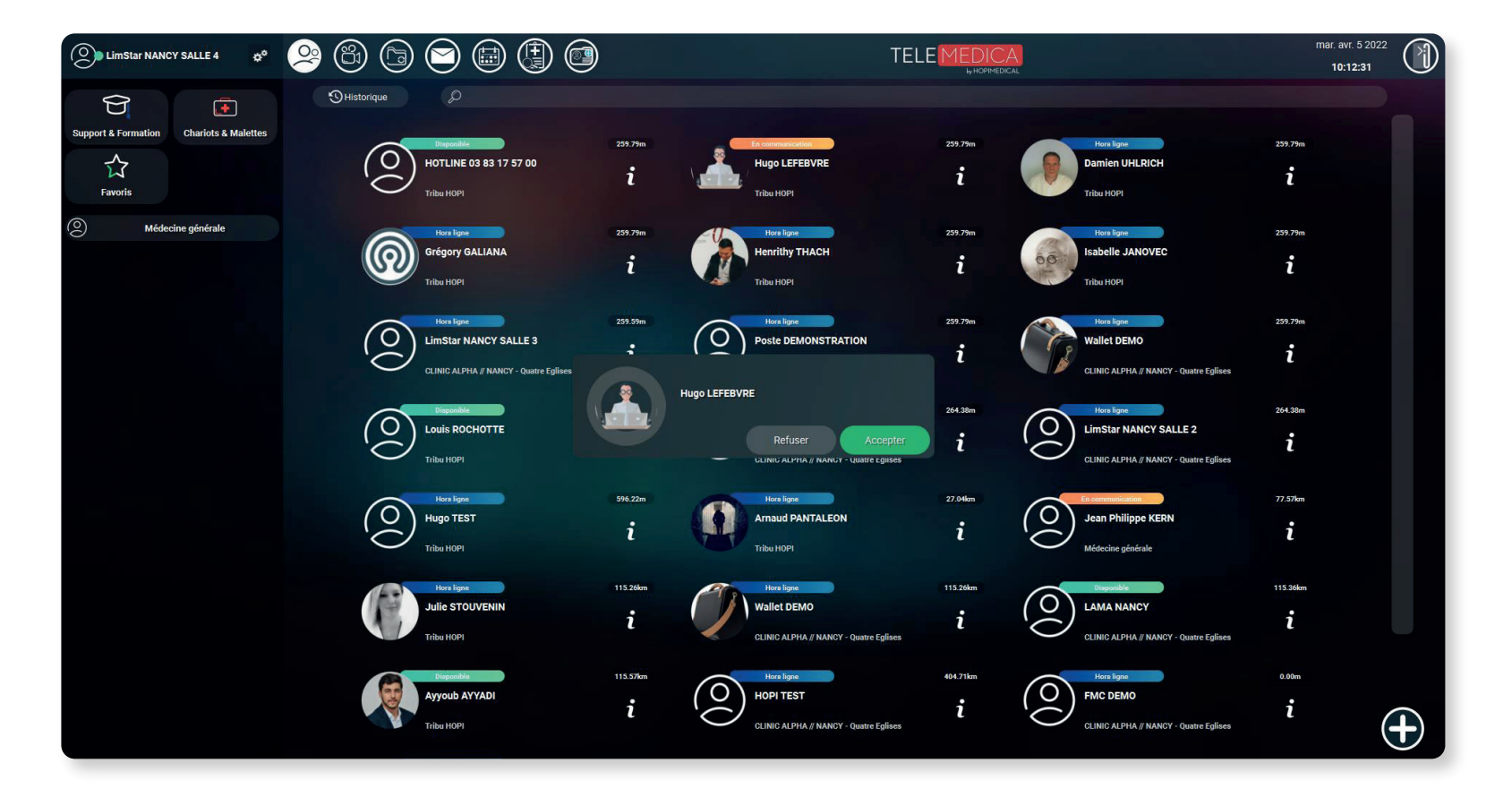

*Veuillez attendre l'appel du médecin via le logiciel Telemedica.*

Au début de l'appel, le logiciel bascule automatiquement vers l'onglet de visioconférence :

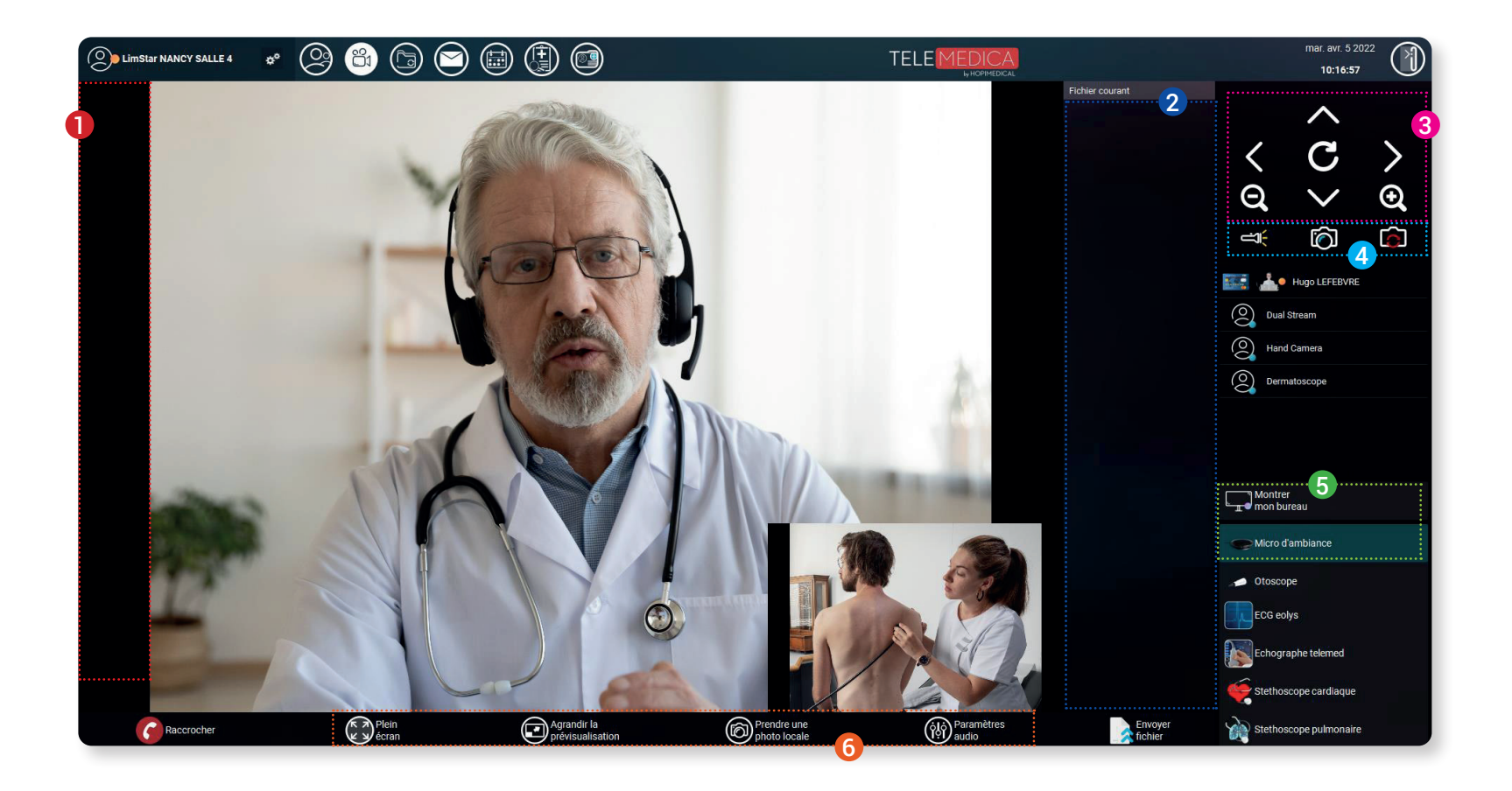

- Interface vidéo Barre d'affichage des fichiers partagés Contrôle de la caméra 360° 3 6  $\mathbf 0$ 2
	- Contrôle du smartphone (flash,prise de photo) 4
	- Profils audios et vidéos 6
	- Réglages audios et vidéos

Utilisation des dispositifs équipés sur la solution

Les dispositifs sont représentés dans la barre latérale par des profils pouvant être activés d'un simple clic sur l'icône du profil :

- Caméra ou Micro d'ambiance , utilisant le flux vidéo de la caméra principale de la solution et le flux audio du haut-parleur.
- Otoscope, utilisant le vidéo du dispositif. Le flux audio est supporté par le haut-parleur.
- ECG et Echographe, le logiciel va alors utiliser la capture vidéo de l'écran de la solution comme flux vidéo. Le flux audio est supporté par le haut-parleur.
- Stéthoscope cardiaque et Stéthoscope pulmonaire, utilisant le flux vidéo de la caméra principale de la solution et le flux audio du micro équipé sur le dispositif.

Le smartphone employé en tant que caméra main n'apparaît pas dans les profils ; l'utilisation de cette dernière se fait par l'intermédiaire de l'application *Telemedica, installée et configurée sur le smartphone. Après identification dans l'application, un second flux vidéo apparaît afin que le médecin puisse utiliser la caméra main.*

Attention, changer de profil n'a pas d'impact sur les flux audio et vidéos du médecin. De ce fait, il est toujours possible de voir et d'entendre le médecin quel que soit le profil utilisé sur la solution.

Seule la communication en utilisant le stéthoscope n'est pas possible puisque le micro utilisé est celui équipé sur le dispositif et non le micro d'ambiance. Pour y palier, veuillez repasser sur le profil principal (caméra ou micro d'ambiance) afin de continuer à communiquer avec le médecin.

**L'utilisation de chaque équipement est détaillée dans des guides utilisateur disponible en téléchargement libre sur le site support de la société à l'adresse suivante :** https://support.hopi-medical.com/guides-utilisateur/

Plusieurs moyens sont à votre disposition pour faciliter la recherche du contact souhaité :

- Pour accéder à la page des dossiers partagés durant une téléconsultation via une solution, cliquer sur l'icône afin d'y trouver les éléments transmis durant l'appel (photos, captures d'écran, documents).  $\bullet$
- Il vous est possible de transmettre des éléments à partir de la sauvegarde de votre ordinateur. 2
- En sélectionnant un ou plusieurs éléments, ces derniers s'affichent en surbrillance et un sous-menu apparaît, permettant ainsi de les envoyer par mail (2ème icône) ou de les enregistrer (3ème icône) sur votre bureau. 6

![](_page_10_Picture_5.jpeg)

Double-cliquer sur le document PDF pour ouvrir ce dernier, la page suivante s'affiche :

![](_page_11_Picture_2.jpeg)

Utiliser les **boutons + et -** pour ajuster l'aperçu du document et vérifier une dernière fois le contenu de ce dernier. Cliquer sur le bouton , situé en bas de l'interface, pour **imprimer le document sélectionné.** Le menu de Windows s'ouvre alors et vous permet de sélectionner une imprimante avant de lancer l'impression. Recommencer l'opération pour chaque document reçu dans le logiciel Telemedica.

Lorsque tous les documents sont imprimés et que le patient les a en sa possession, la séance de télémédecine est terminée. **Cliquer alors sur sur le bouton Racrocher** pour mettre fin à l'appel et clôturer la séance.

![](_page_12_Picture_2.jpeg)

# $\bigoplus$

- **1 -** Pour lancer un appel, **cliquer tout d'abord sur l'icône** présente en bas à droite de l'interface de l'onglet répertoire, la page ci-dessous s'affiche.
- **2 -** Compléter ensuite les champs d'identité : **Prénom et Nom**
- **3 -** Compléter ensuite le champ de coordonné en fonction de la destination de l'invitation : **Courriel** pour un poste informatique **Numéro de téléphone** pour un portable
- **4** Cliquer sur « **Démarrer maintenant** » pour démarrer la séance de téléconsultation.

![](_page_13_Picture_6.jpeg)

# Séance de téléconsultation vers une personne externe

Au début de l'appel, le logiciel bascule automatiquement vers l'onglet de visioconférence :

![](_page_14_Picture_2.jpeg)

- Interface vidéo Barre d'affichage des fichiers partagés Réglages audios et vidéos **1** Interface vidéo 2 6
	- 4

Ce formulaire est à remplir avant toutes téléconsultations, et contient des champs à renseigner sur les diverses informations, du patient ou de la patiente (identités, paramètres cliniques, motifs de la visite et antécédents médicaux), utiles au médecin.

![](_page_15_Picture_24.jpeg)

## Annexe – Formulaire patient

Identité :

![](_page_16_Picture_111.jpeg)

Dans le cas où le patient ou la patiente est en possession de sa carte vitale :

- Cliquer sur le logo 'Carte Vitale', situé en haut à droite de l'interface.  $\bullet$
- Cliquer ensuite sur 'Carte vitale locale' dans la fenêtre qui s'affiche. 2
- Patientez quelques instants puis cliquer sur la carte vitale associée au patient ou à la patiente. 8

Dans le cas où le patient ou la patiente n'est pas en possession de sa carte vitale, renseigner les éléments :

**Carte vitale :** Renseigner dans le champ les 15 chiffres du numéro d'assurance maladie s'affichant sur la carte vitale

**Date de naissance :** Renseigner à l'aide des 3 menus déroulants la date complète (jour/mois/année)

**Noms et prénoms :** Renseigner le(s) prénom(s) ainsi que le(s) nom(s) du patient ou de la patiente

**Sexe :** Renseigner à l'aide du menu déroulant parmi les 4 propositions (non défini, masculin, féminin, non binaire)

![](_page_16_Picture_12.jpeg)

![](_page_16_Picture_13.jpeg)

## Annexe – Formulaire patient

#### **Motifs et antécédents :**

Cette partie du formulaire est un champ de texte libre dans lequel vous pouvez renseigner le(s) motif(s) de la visite ainsi que le(s) antécédent(s) familiaux et personnels (ensemble des maladies et des problèmes de santé) dont ont souffert le patient ou la patiente.

#### **Paramètres cliniques :**

Cette partie du formulaire est répartie en boîtes, chacune suivant le même modèle (voir ci-dessous) et permettant de renseigner un paramètre clinique ; la couleur des valeurs renseignées varie en fonction de la nature du résultat (normale/anormale).

Par exemple pour la boîte « **Température** » :

![](_page_17_Figure_6.jpeg)

Utiliser les curseurs , pour diminuer ou augmenter puis cliquer sur le bouton valider pour enregistrer la valeur renseignée.

![](_page_17_Picture_8.jpeg)

Vous pouvez revenir au paramètre clinique en cliquant à nouveau sur la boîte correspondante pour changer la valeur renseignée.

#### **Documents à transmettre au médecin :**

![](_page_17_Picture_11.jpeg)

Cette dernière partie du formulaire se présente sous la forme de deux cases à valider dans le cas où des documents sont à transmettre au médecin afin d'interpréter les résultats dans le cas d'un bilan biologique par exemple.

### **Annexe – Formulaire patient**

Une fois le formulaire complété, cliquer sur le bouton, situé en haut à droite de l'interface afin de générer le document, puis patienter quelques instants afin que ce dernier apparaisse dans les documents partagés.

![](_page_18_Picture_31.jpeg)

Pour réinitialiser le formulaire, cliquer sur le bouton, situé en haut à droite de l'interface afin de rafraichir la page.

 $\mathbf{C}$ 

Le formulaire se génère au format PDF dans les dossiers partagés afin que le médecin puisse visualiser ce dernier.

![](_page_19_Picture_21.jpeg)

## Annexe – Support technique

Dans le cas d'un problème, il est possible de profiter d'un support technique via la prise en main de votre poste à distance en utilisant :

Le logiciel **TeamViewer** si votre poste informatique en est équipé. Le partage de bureau dans Telemedica

![](_page_20_Picture_3.jpeg)

Localiser sur votre bureau l'icône du logiciel sur le bureau de l'ordinateur du dispositif de téléconsultation (renommé "Support technique")

**OU** Dans la barre des tâches

![](_page_20_Picture_6.jpeg)

Patienter quelques instants que le logiciel se lance et vous affiche l'identifiant, puis contacter la hotline de la société.

![](_page_20_Picture_91.jpeg)

Sélectionner le sous-répertoire « Support & Formation » pour contacter la hotline via le logiciel.

Une fois l'appel commencé, cliquer sur « **Bureau partagé** » :

![](_page_20_Picture_12.jpeg)

Une fois le partage validé, la page suivante s'affiche, cliquer sur le menu déroulant afin de sélectionner votre interlocuteur pour donner le contrôle de votre poste.

![](_page_20_Picture_14.jpeg)